## Importing Grades using a .CSV file

If one wants to import scores into the Grade book, it is recommended that the Gradebook first be set up with grade items and categories (if used) and then exported to a .csv file for use as a template for importing grades.

### **Creating the template file, as noted above:**

1. Click on the "Export" button on the "Enter Grades" page:

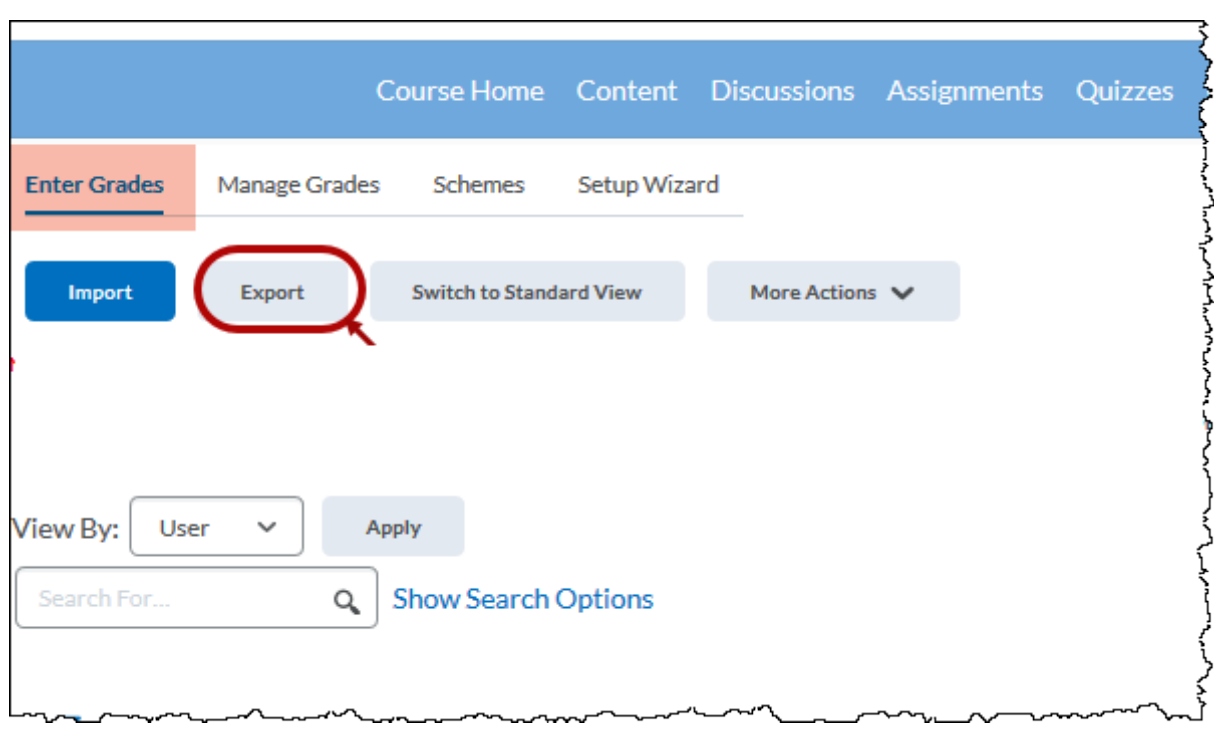

2. Select "Username" and all grade item and categories except the "Final Calc. and Adjusted Grades":

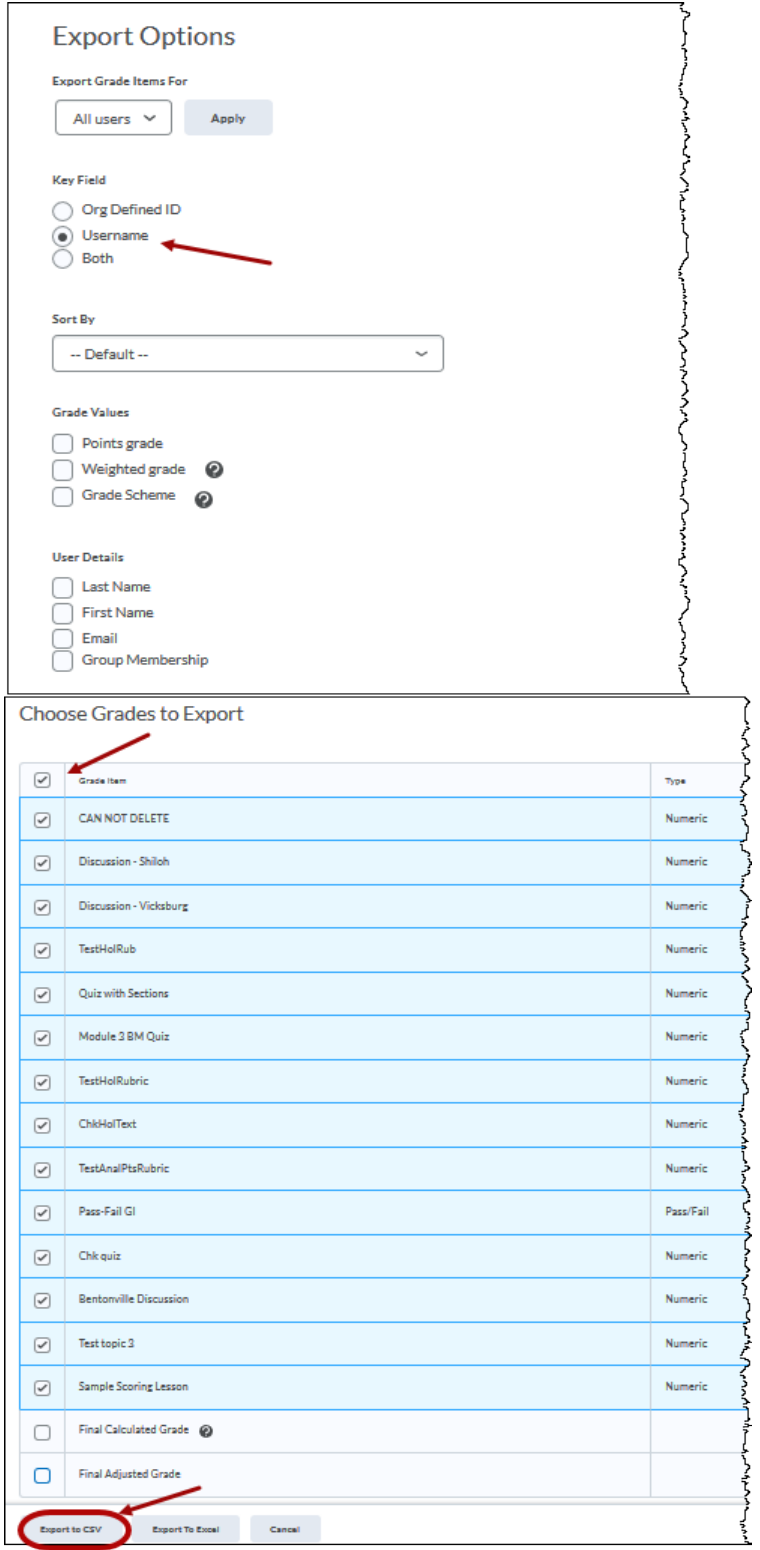

### Importing Grades using a .CSV file

3. You can then use this to fill in grades in the saved .csv spreadsheet for import.

#### **Importing the .csv file:**

NOTE: There is also a template file provided by D2L that can be used as a template for import. However, it is not recommended for use as the formatting is not specific to our UNG eLearning (D2L) gradebook field data. The above template created from an export will contain the proper UNG eLearning (D2L) gradebook field data format.

1. Enter the Grade tool through the **Grades** button link on the Navbar; click on the **Enter Grades** tab and then the **Import** button:

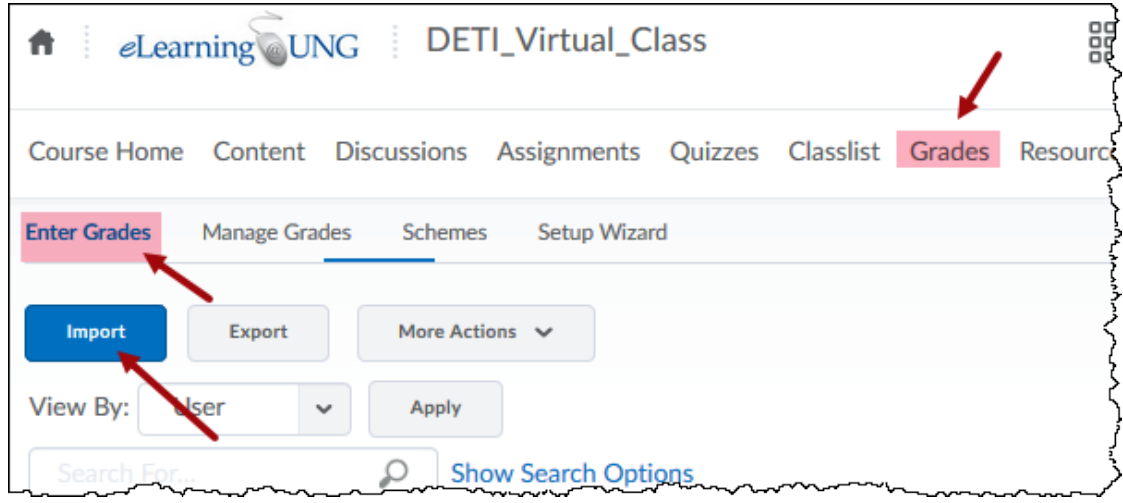

2. Set up your upload of the import file:

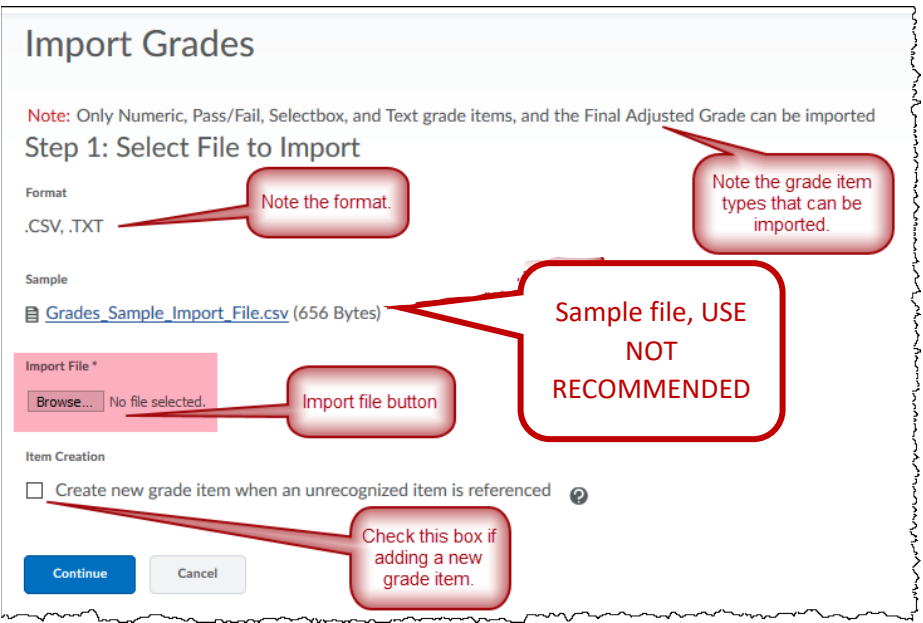

# Importing Grades using a .CSV file

After selecting your file through the "Import File" button, click "Continue" and follow the directions given to complete the import.

 $\overline{a}$ 

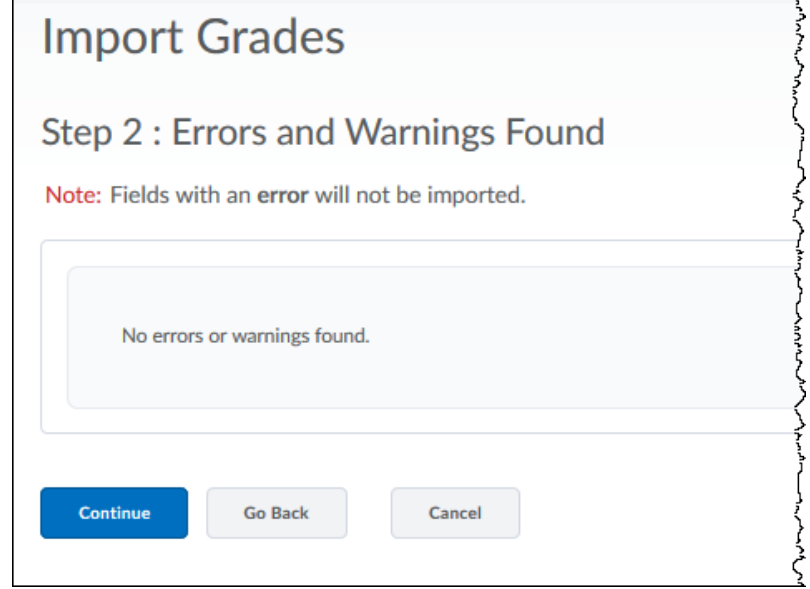

**This screen means the file is good and has no issues.**